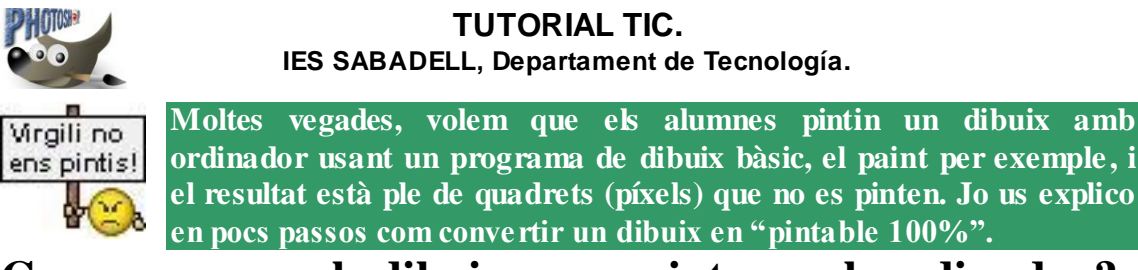

## **Com preparar els dibuixos per pintar amb ordinador?**

1. Obriu Google i passeu a imatges.

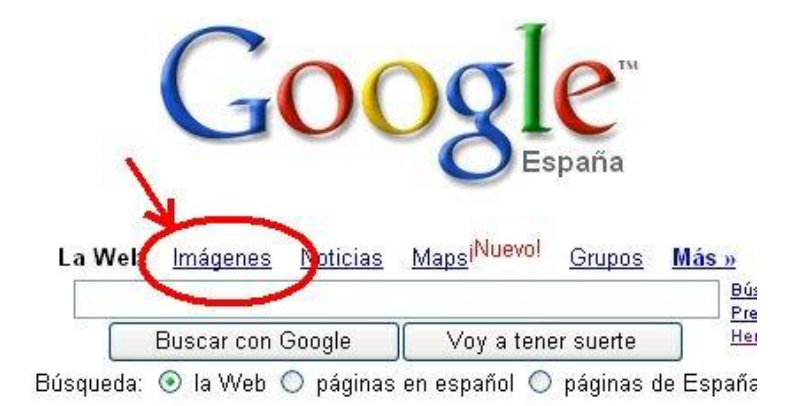

2. Escribiu el nom del què busqueu en anglès si us plau, per exemple vaig a pintar el sistema digestiu com exemple. Afegeixo la paraula *"coloring"* i a buscar!

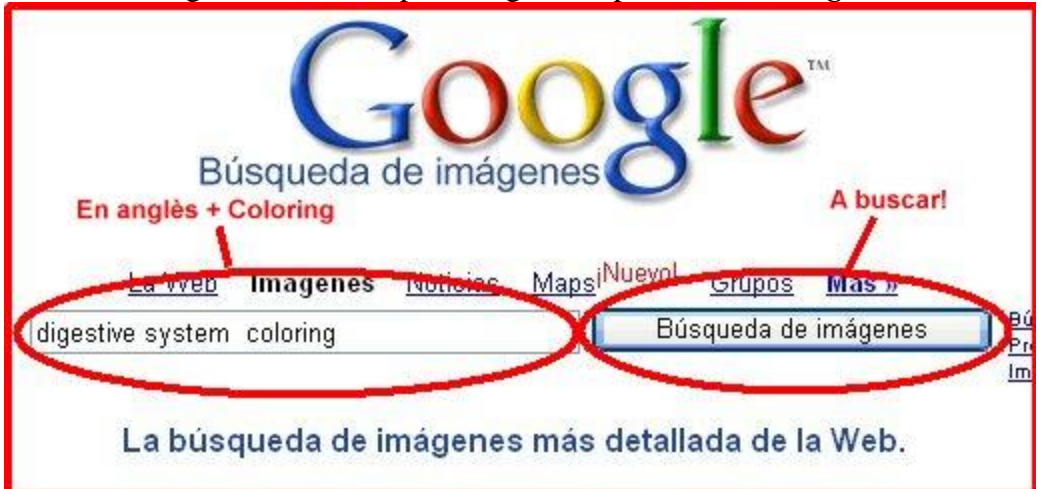

3. De seguida trobareu imatges molt bones per què els alumnes pintin, i anomenin les parts.

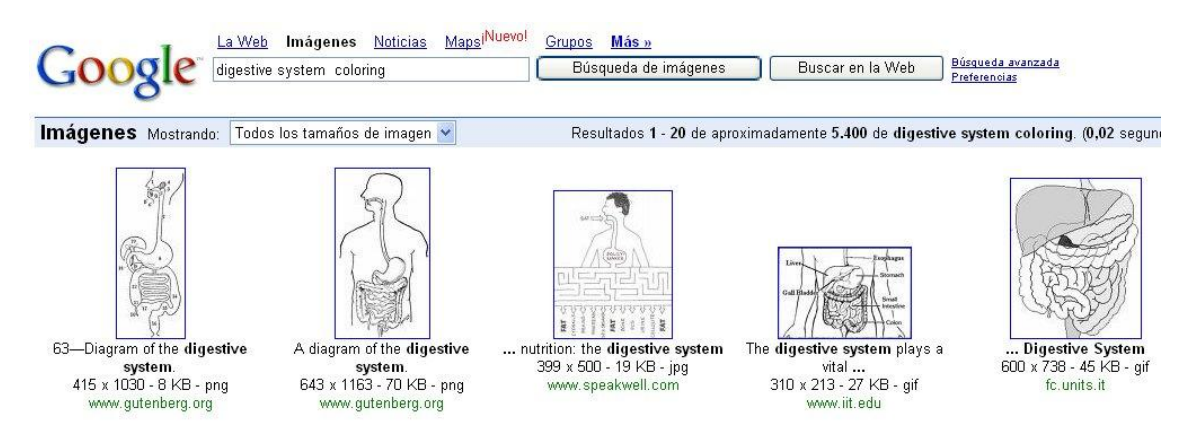

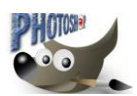

## **TUTORIAL TIC. IES SABADELL, Departament de Tecnología.**

*4.* Faig clic a la segona i s'obre aquesta pantalla, faig clic a *Ver imagen en tamaño completo.*

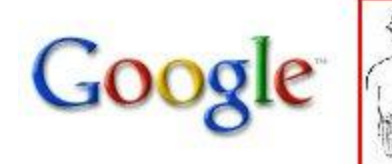

Ver imagen en tamaño completo. www.gutenberg.org/.../images/figure10.png 643 x 1163 - 70 KB La imagen puede estar a escala y/o sujeta a c

5. La pantalla següent em mostra tan sols la imatge. Aquí tenim l'opció de guardar la imatge directament, per exemple amb el boto del disket que apareix al passejar el punter per sobre. Jo recomano fer clic amb el botó dret del ratolí (sí, aquell que normalment no usem), i sortirà un menú emergent com el de la figura, llavors trieu l'opció *Copiar*, que posa una còpia en el portaretalls.

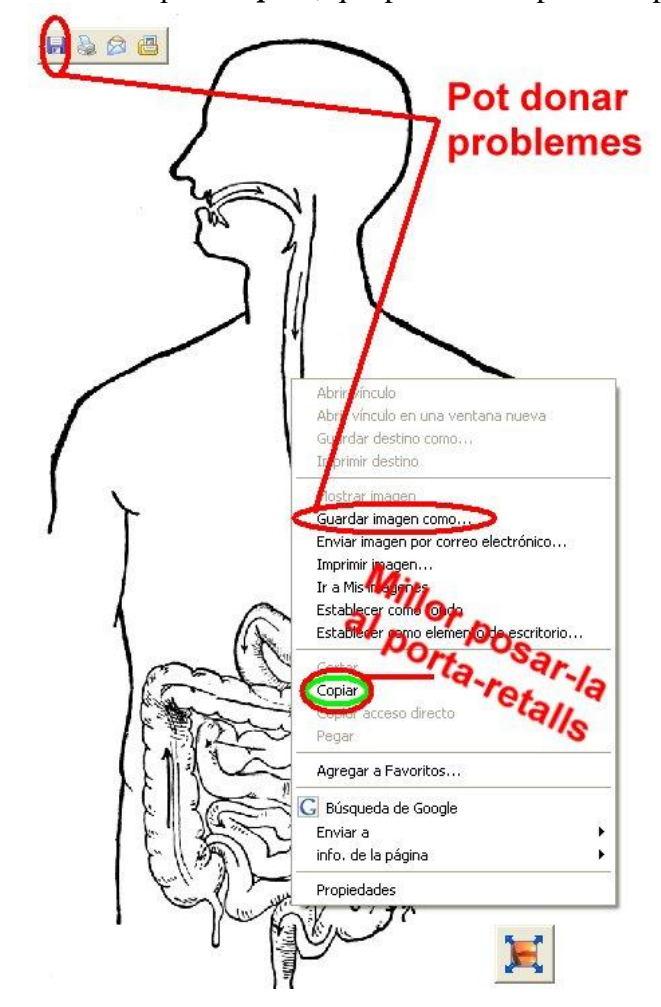

- 6. Ara, obres qualsevol programa d'edició d'imatges **BONET**, GIMP, Adobe Photoshop, Paint Shop Pro, etc. Jo he fet els passos que explico amb el Paint Shop Pro 5, però segur que són més o menys universals i els podreu adaptar al programa que teniu vosaltres. Enganxa la imatge del portaretalls en una nova imatge ( $CTR + V$ , per exemple).
- 7. Ara prova de colorejar una part, per exemple l'intestí amb l'eina pot de pintura (tan universal que la té el paint i tot)...

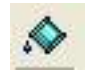

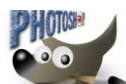

## **TUTORIAL TIC. IES SABADELL, Departament de Tecnología.**

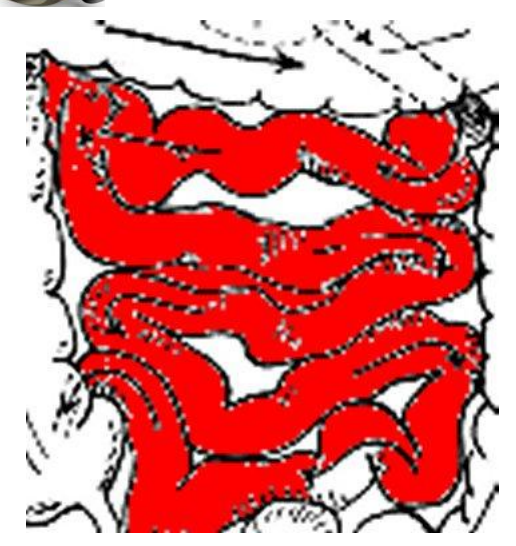

Segur que el resultat està plè de quadrets blancs. L'explicació ràpida és que el pot de pintura pinta el pixel on fas clic i tots els que l'envolten que tenen un color igual.

Està clar que hi ha uns píxels "blanc trencat" al voltant de les línies negres que impedeixen pintar correctament.

Per tant, primer passarem el dibuix a **DOS COLORS** i tots els blancs seran del mateix to. Després augmentarem la profunditat de color, perquè sinó no es deixaria pintar. El passarem a **16 MILIONS DE COLORS**.

- 8. Aneu al menú **COLORES**, aneu a **REDUCIR LA PROFUNDIDAD DE COLOR** i trieu l'opció **DOS COLORES**.
- 9. Ara aneu al menú **COLORES**, aneu a **AUMENTAR LA PROFUNDIDAD DE COLOR**, i trieu l'opció **16 MILLONES DE COLORES** (o una ben alta).
- 10. Proveu ara el pot de pintura, mireu quina maravella...

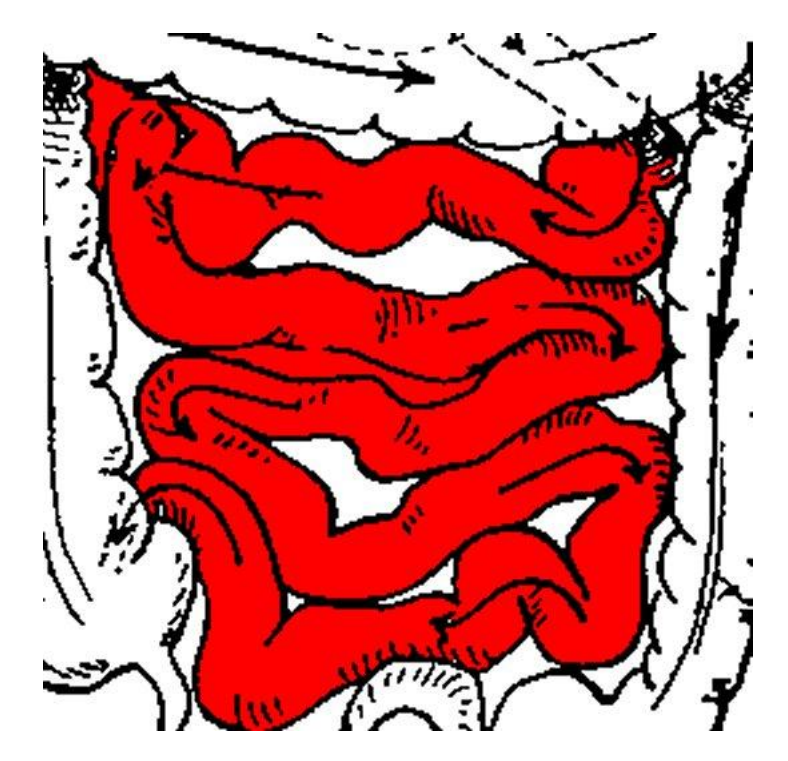

**No us oblideu d'anomenar i desar com a JPG.**